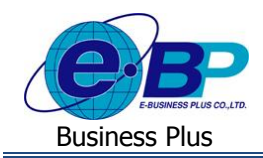

# **บทที่ 4**

# ์ ฟังก์่ชั่นการใช้งานสำหรับพนักงานทั่วไป

ี สำหรับการเข้าสู่ระบบแรงงานสัมพันธ์ ส่วนการฝึกอบรมของ Business Plus นั้น จะแบ่งการเข้าใช้งานออกเป็นตามตำแหน่ง งาน 4 ตำแหน่งด้วยกัน คือ ผู้ดูแลระบบ, ฝ่ายบุคคล, ผู้เข้ารับการฝึกอบรม และผู้จัดการ ซึ่งการเข้าใช้งานในแต่ละส่วนก็จะแตกต่าง กัน สำหรับเนื้อหาในบทนี้ก็จะกล่าวถึงการเข้าใช้งานของพนักงานทั่วไป

# 1) ฟังก์ชั่นใช้งานสำหรับพนักงานทั่วไป

ส ำหรับกำรเข้ำใช้งำนของพนักงำนที่เข้ำรับกำรฝึ กอบรม หน้ำที่หลักของพนักงำน คือกำรตรวจสอบตำรำงกำรอบรมของ ตนเอง โดยดูจากปฏิทินการอบรม เพื่อเข้าอบรมให้ตรงกับวัน – เวลาที่เปิดอบรมหลักสูตร, ให้คะแนนประเมินหลักสูตรที่ได้ไป ฝึกอบรมมา และตรวจสอบประวัติการฝึกอบรมของตนเอง เมนูการใช้งานสำหรับพนักงานทั่วไปประกอบด้วย

- 1.1 แกไ้ขขอ้มูลส่วนตวั
- 1.2 ประวัติกำรอบรม
- 1.3 ปฏิทินกำรอบรม (พนักงำน)
- 1.4 ประเมินก่อนกำรอบรม
- 1.5 ประเมินหลังกำรอบรม
- 1.6 ประวัติกำรอบรม (พนักงำน)

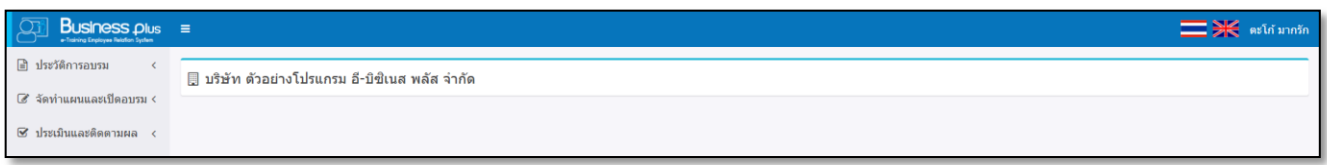

# **1.1 แก้ไขข้อมูลส่วนตวั**

ระบบจะแสดงรายละเอียดข้อมูลส่วนตัวของพนักงานแต่ละคน โดยระบบจะดึงข้อมูลมาจากในโปรแกรมเงินเดือน พนกังำนก็สำมำรถแกไ้ข E-Mail และ รหัสลับของตนเองได้

คลิก **ชื่อพนักงาน** จะปรำกฏหน้ำจอดังรูป

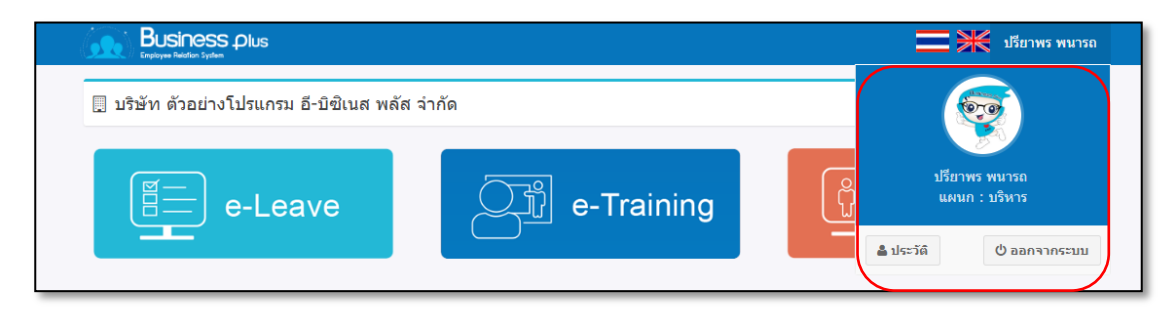

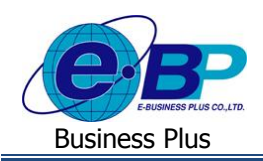

# คลิก **ประวัติ** จะปรำกฏหนำ้จอดงัน้ี

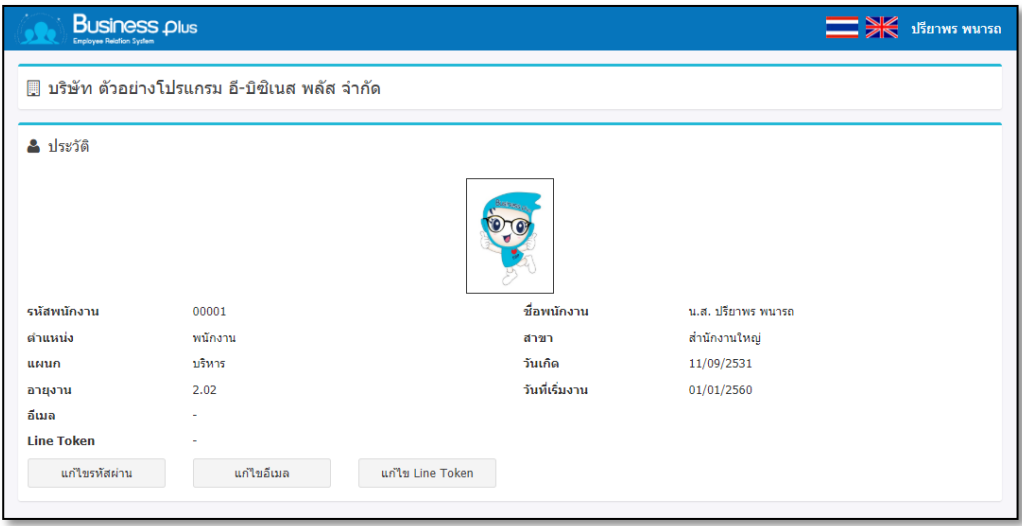

#### **ค าอธิบาย**

■ รหัสพนักงาน คือ ระบบจะแสดงรหัสพนักงานตรงกับที่ระบุในโปรแกรมเงินเดือน ชื่อพนักงาน คือ ระบบจะแสดงชื่อพนักงานตรงกับที่ระบุในโปรแกรมเงินเดือน ตำ แหน่ง คือ ระบบจะแสดงชื่อพนกังำน ตรงกบั ที่ระบุในโปรแกรมเงินเดือน สาขา คือ ระบบจะแสดงชื่อสาขาที่พนักงานสังกัด แผนก คือ ระบบจะแสดงชื่อแผนกที่พนักงานสังกัด วันเกิด คือ ระบบจะแสดงวันเกิดของพนักงาน ตรงกับที่ระบุในโปรแกรมเงินเดือน อายุงาน คือ ระบบจะแสดงอายุงานของพนักงานฺ ตรงกับที่ระบุในโปรแกรมเงินเดือน ้วันที่เริ่มงาน คือ ระบบจะแสดงวันที่เริ่มงานของพนักงานตรงกับที่ระบุในโปรแกรมเงินเดือน อีเมล์ คือ ระบบจะแสดงอีเมลข์องพนกังำน ตรงกบั ที่ระบุในโปรแกรมเงินเดือน

# $\triangleright$  กรณีที่ต้องการแก้ไขอีเมล์  $\rightarrow$  กลิก **แก้ไขอีเมล์**  $\rightarrow$  จะปรากฏหน้าจอดังนี้

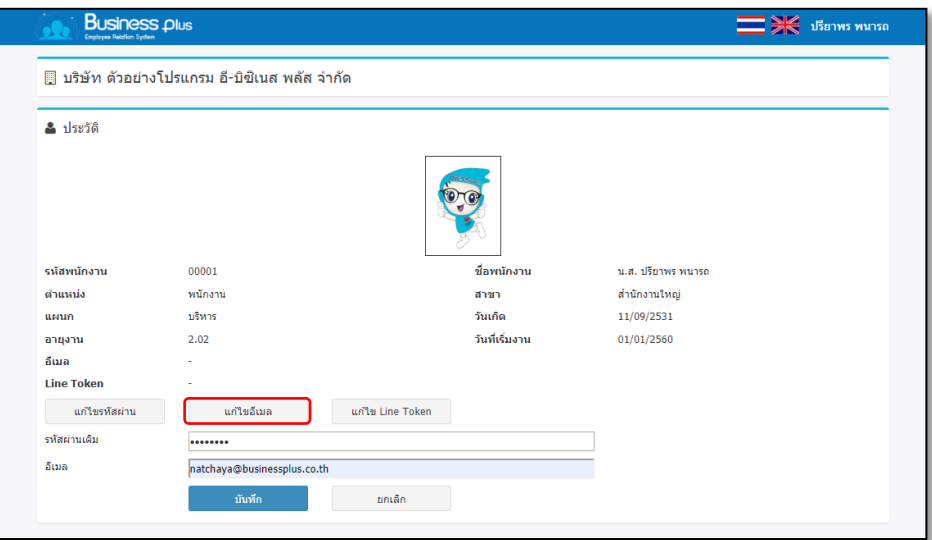

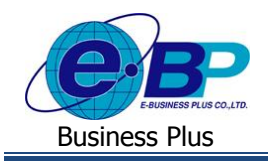

## **ค าอธิบาย**

- รหัสผ่านเดิม คือ ให้ระบรหัสผ่านที่ใช้สำหรับเข้าระบบ เพื่อเป็นการยืนยันตัวตนของพนักงาน
- อีเมล์ใหม่ คือ ให้ระบุอีเมล์ใหม่ที่ต้องการเปลี่ยนแปลง
- เมื่อกรอกข้อความที่ต้องการแล้ว คลิกป่ม ๔ <del>\* <sup>บันทึก</sup> มี</del>พื่อบันทึกข้อมูล
- $\blacksquare$  กรณีต้องการยกเลิกการเพิ่มเติมหมวดหลักสูตร คลิกปุ่ม  $\blacksquare$  \* ยกเลิก  $\mathring{\mathfrak{g}}$ อทำการยกเลิกข้อมูล

 $\triangleright$  กรณีที่ต้องการแก้ไขรหัสผ่าน  $\rightarrow$  กลิก แก้ไขรหัสผ่าน  $\rightarrow$  จะปรากฏหน้าจอดังนี้

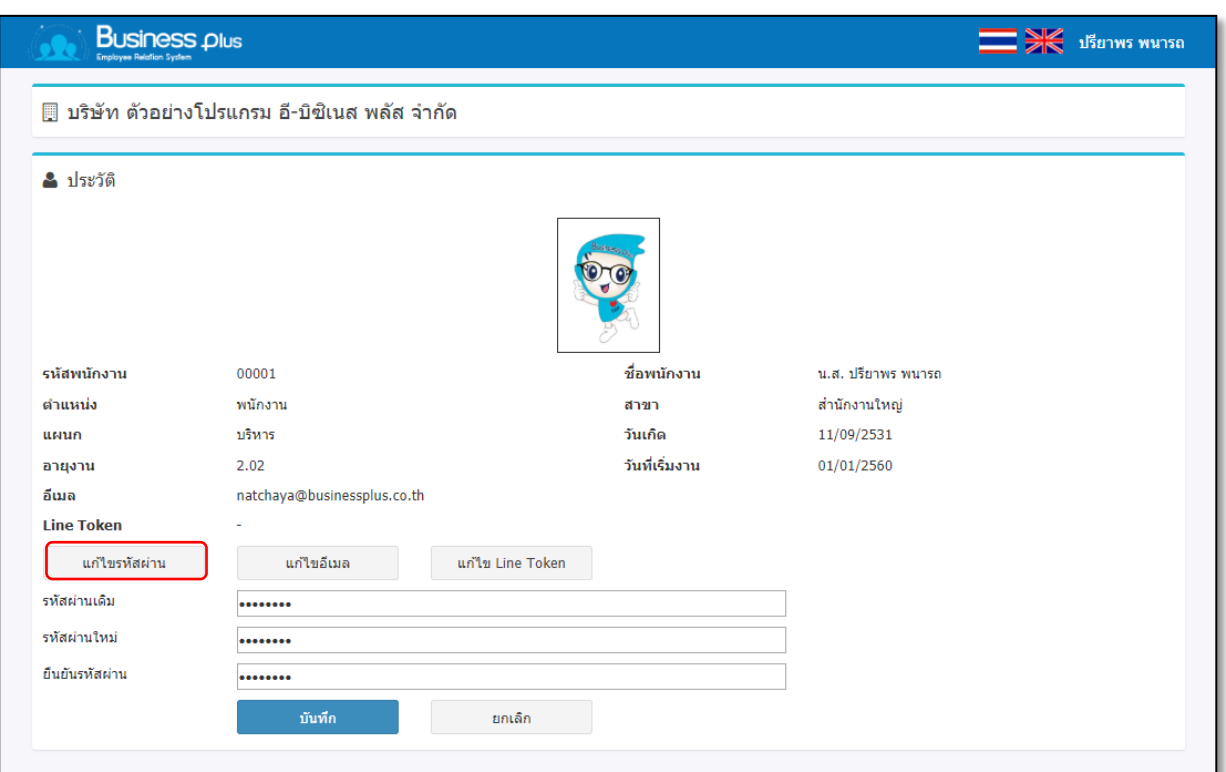

#### **ค าอธิบาย**

- รหสัผำ่ นเดิม คือ ใหร้ะบุรหสัผำ่ นเดิม เพื่อเป็นกำรยนืยนั ตวัตนของพนกังำน
- รหัสผ่านใหม่ คือ ให้ระบุรหัสผ่านใหม่ที่ต้องการเปลี่ยนแปลง
- ยืนยันรหัสผ่าน คือ ให้ระบุยืนยันรหัสผ่านใหม่ที่ต้องการเปลี่ยนแปลง
- **=** เมื่อกรอกข้อความที่ต้องการแล้ว คลิกปุ่ม <u>ซีพัพก</u>์ พื่อบันทึกข้อมูล
- กรณีต้องการยกเลิกการเพิ่มเติมหมวดหลักสูตร คลิกปุ่ม ख़ <u>และกู่</u> พื่อทำการยกเลิกข้อมูล

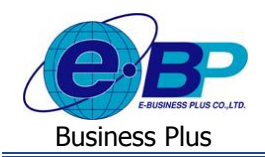

# $\triangleright$  กรณีที่ต้องการแก้ไขรหัสผ่าน  $\rightarrow$  กลิก แก้ไขรหัสผ่าน  $\rightarrow$  จะปรากฏหน้าจอดังนี้

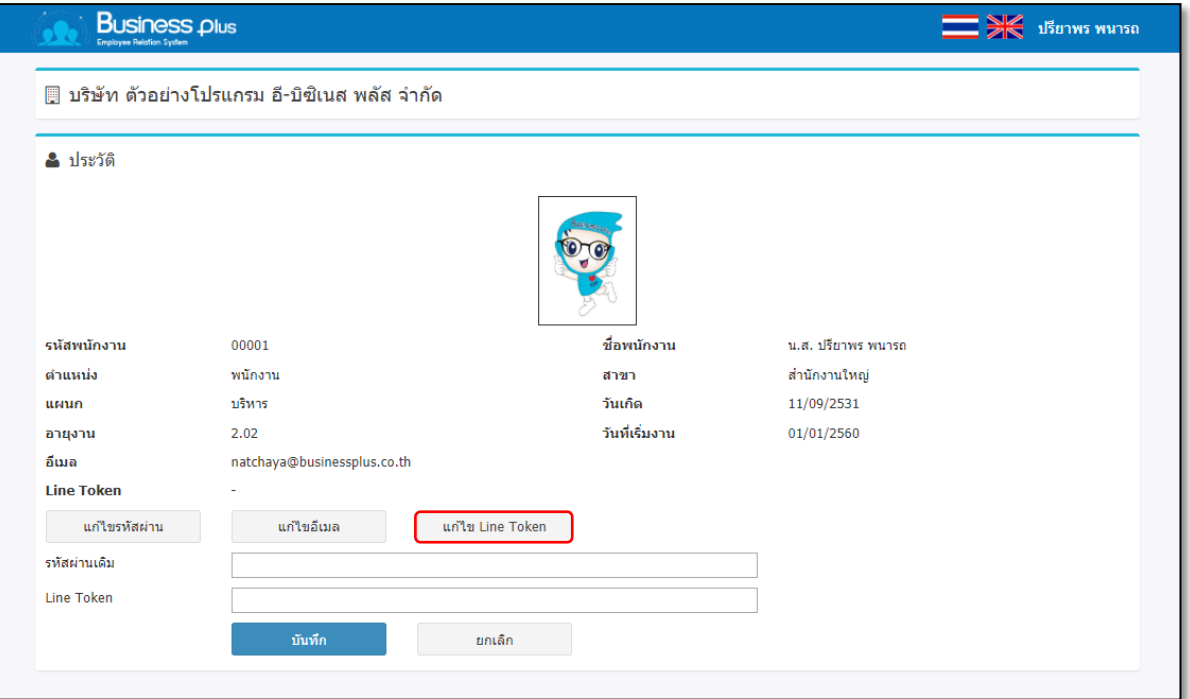

#### **ค าอธิบาย**

- รหสัผำ่ นเดิม คือ ใหร้ะบุรหสัผำ่ นเดิม เพื่อเป็นกำรยนืยนั ตวัตนของพนกังำน
- $\quad \blacksquare \quad$  Line Token  $\qquad \qquad$  คือ  $\;$  ให้ระบุ Line Token ใหม่ที่ต้องการเปลี่ยนแปลง
- เมื่อกรอกข้อความที่ต้องการแล้ว คลิกปุ่ม ๔ <u>ัพัชกร</u> เพื่อบันทึกข้อมูล
- กรณีต้องการยกเลิกการเพิ่มเติมหมวดหลักสูตร คลิกปุ่ม █ ┻ ซุกเล็ก ที่อทำการยกเลิกข้อมูล

#### **1.2 ประวัติการอบรม**

ระบบจะแสดงประวัติกำรอบรมของพนักงำนที่เคยได้เข้ำรับกำรอบรมแล้ว เพื่อให้ทรำบรำยละเอียดของคอร์สกำร ้อบรมที่เคยอบรมผ่านมาแล้ว

# คลิกเมนู**ประวัติการอบรม** จะปรำกฏหน้ำจอดังรูป

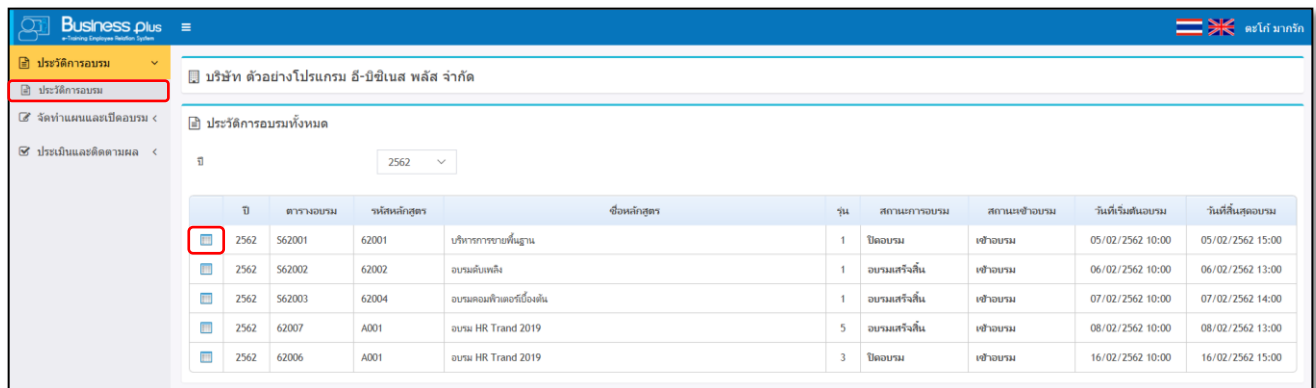

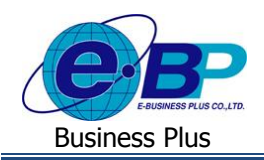

 $\triangleright$  กลิกปุ่ม  $\blacksquare$  จะปรากฏหน้าจอรายละเอียดการอบรม ดังรูป

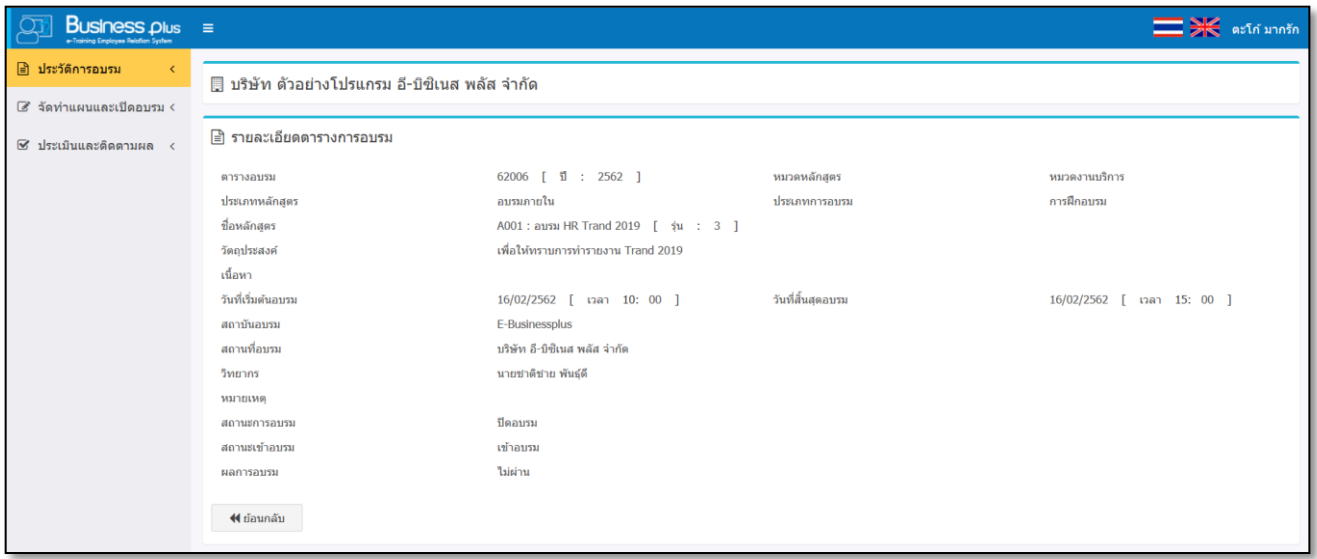

#### **1.3 ปฏิทินการอบรม (พนักงาน)**

ระบบจะแสดงปฏิทินของปี ปัจจุบัน เพื่อให้พนักงำนสำมำรถตรวจสอบตำรำงอบรมของตนเองในปี ปัจจุบันได้ กรณีที่ใน วันใดมีการเปิดตารางอบรม ระบบจะแสดงเป็นสีสัญลักษณ์เพื่อให้ทราบว่ามีการเปิดอบรมในวันนั้น และคลิกเข้าไปดูรายละเอียดได้

คลิกเมนู**ปฏิทินการอบรม (พนักงาน)** จะปรำกฏหน้ำจอดังรูป

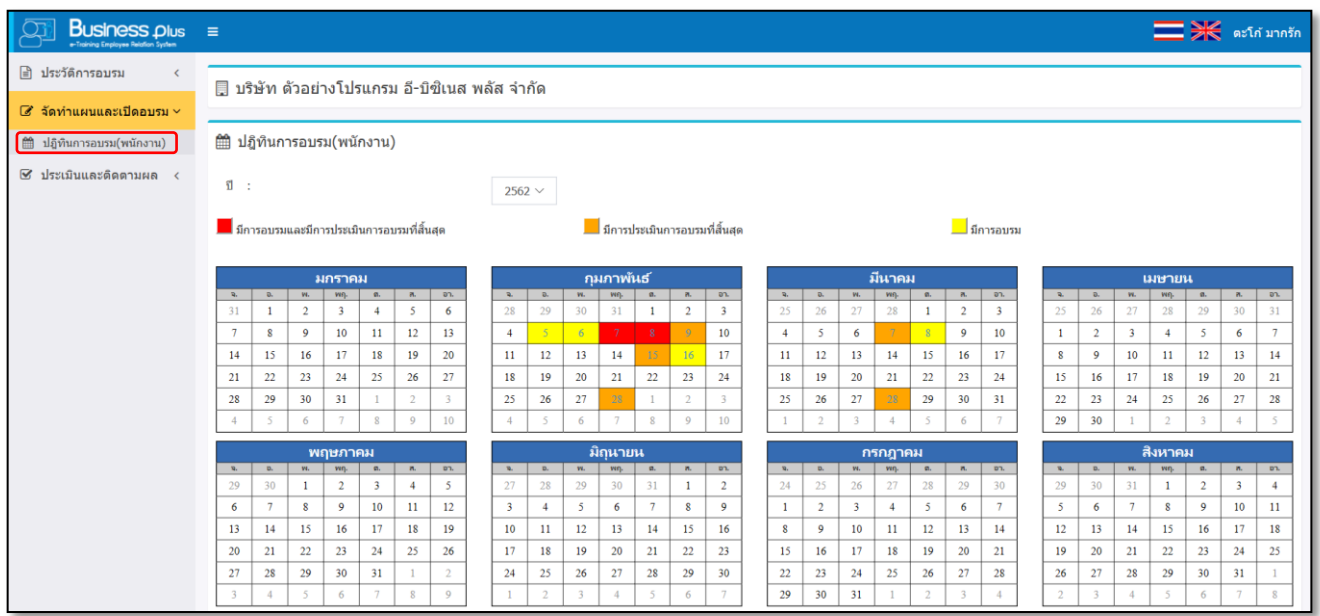

#### **ค าอธิบาย**

- สัญลักษณ์สีแดง คือ วันที่มีกำรอบรมและมีกำรประเมินอบรมที่เสร็จสมบูรณ์แล้ว
- สัญลักษณ์สีส้ม คือ วันที่มีการอบรมสิ้นสุดแล้ว แต่ยังไม่ได้เข้าไปทำการประเมินผลอบรม
- สัญลักษณ์สีเหลือง คือ วันที่มีการเปิดอบรม
- 

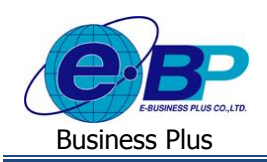

## **1.4 ประเมินก่อนการอบรม**

ประเมินก่อนการอบรม เป็นเมนูการใช้งานเพื่อให้พนักงานสามารถเข้าไปประเมินผลก่อนการอบรมแต่ละหลักสูตรได้ ึกรณีหลักสูตรที่พนักงานเข้าอบรม แล้วมีการกำหนดในหลักสูตรว่าจะต้องทำการประเมินก่อนการอบรม ดังนั้น เมื่อพนักงานถูกส่ง ชื่อเขำ้ระบบ ก็จะตอ้งเขำ้มำประเมินก่อนกำรอบรมดว้ย

# **วิธีการบันทึกข้อมูล**

คลิกเมนู**ประเมินก่อนการอบรม** จะปรำกฏหน้ำจอดังรูป

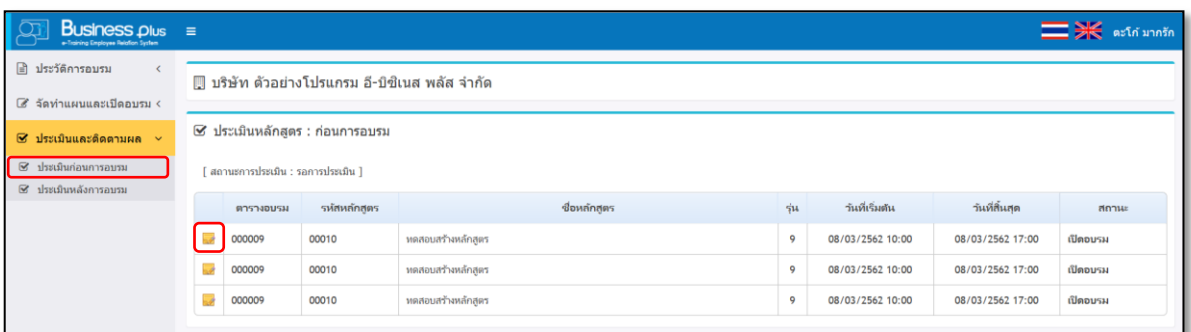

# $\triangleright$  คลิกปุ่ม  $\overline{\mathscr{A}}$  จะปรากฏหน้าจอดังรูป

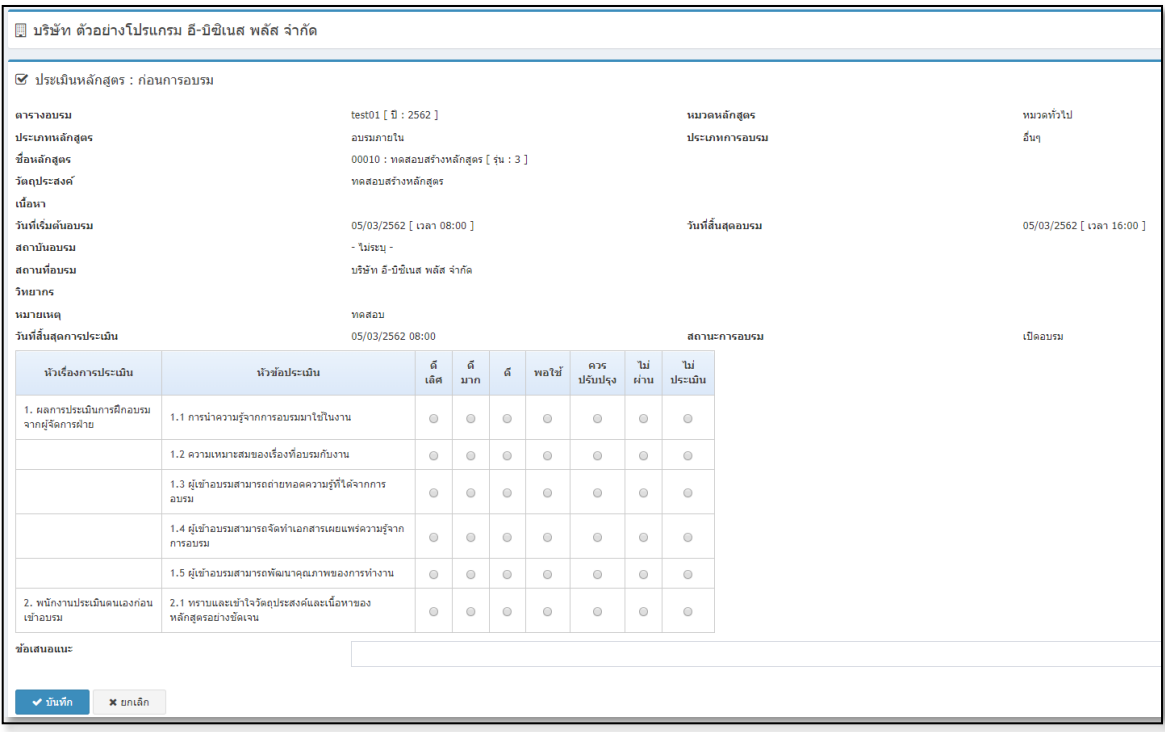

## **ค าอธิบาย**

- รายละเอียดการอบรม คือ ระบบจะแสดงรายละเอียดต่างๆของตารางการอบรมที่ได้กำหนดไว้
- วันที่สิ้นสุดการประเมิน คือ ระบบจะแสดงวันที่สิ้นสุดประเมินตามที่ได้กำหนดไว้ในตารางอบรม ซึ่งเมื่อถึง กำ หนดวนั ที่สิ้นสุดอบรมแลว้ จะไม่สำมำรถเขำ้มำอบรมได้

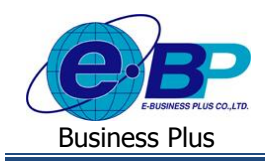

- หัวเรื่องกำรประเมิน คือ ระบบจะแสดงหัวเรื่องในกำรประเมิน ตำมที่ชุดแบบฟอร์มประเมินตำมที่ได้ระบุไว้ ในหลักสูตรกำรอบรม
	- หัวข้อการประเมิน คือ ระบบจะแสดงหัวข้อประเมินที่อยู่ในแต่ละหัวเรื่องการประเมิน ตามที่ได้กำหนดไว้ ในหลักสูตรกำรอบรม ซึ่งพนักงำนจะสำมำรถเลือกประเมินตำมหัวข้อที่ต้องกำรได้
- ข้อเสนอแนะ คือ การระบุข้อมูลที่ต้องการเสนอเพื่อให้ทางฝ่ายบุคคลทราบเพิ่มเติม
- **■** เมื่อเรียบร้อยแล้ว คลิกปุ่ม <mark>→ <sup>มันทึก</sup></mark>

<u>หมายเหตุ</u> : สำหรับการประเมินก่อนอบรม สามารถทำการประเมินได้ครั้งเดียวเท่านั้น ซึ่งเมื่อทำการบันทึกแล้วจะไม่ สำมำรถเขำ้มำแกไ้ขขอ้มูลได้

หลังจากที่ทำการบันทึกข้อมูลใบประเมินก่อนอบรมเรียบร้อยแล้ว ตารางอบรมที่ได้ทำการประเมินจะมาแสดงในหัวข้อ ของสถำนะกำรประเมินเรียบร้อย ดังรูป

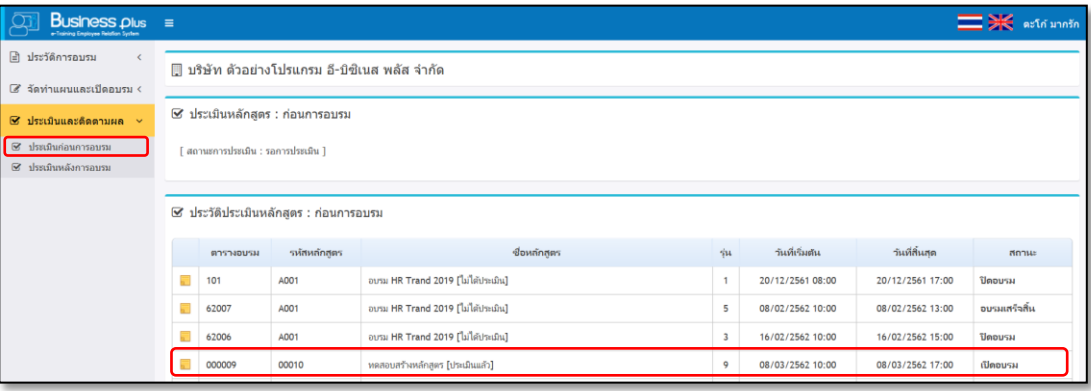

 $\blacktriangleright$  หลังจากที่ประเมินเรียบร้อยแล้ว เมื่อทำการคลิกปุ่ม  $\overline{\mathscr{A}}$  ระบบจะแสดงคะแนนสรุปผลการประเมิน เพื่อให้ทรำบคะแนนหลังจำกที่ประเมินผลเรียบร้อยแล้ว

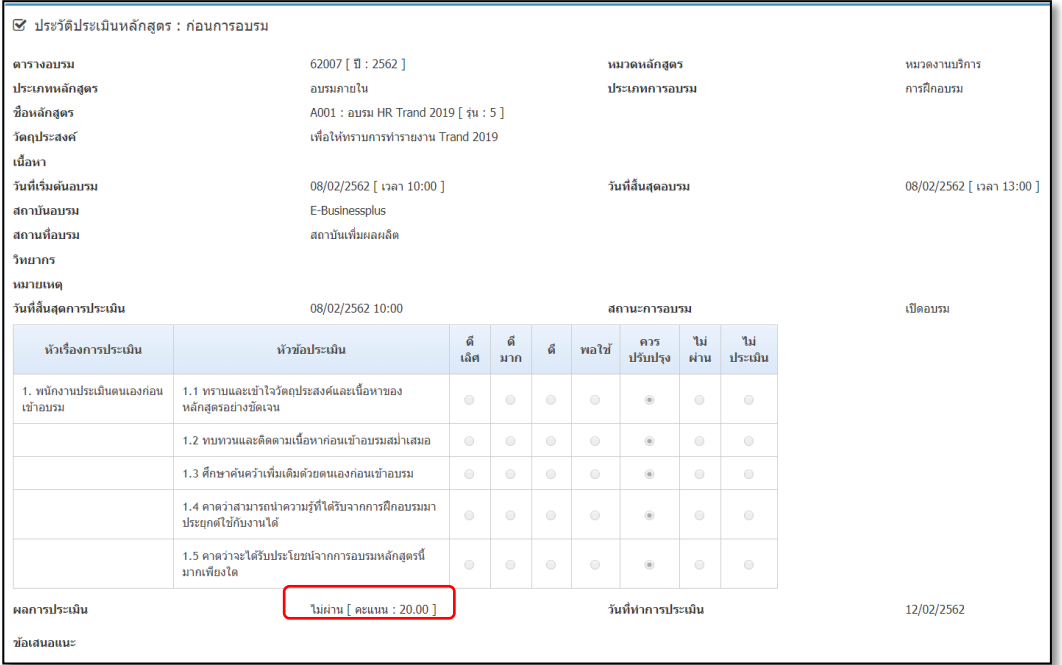

 $EBP_1504001_UM.docx$  Revised 1 : 10/09/2558 สำหรับพนักงานทั่วไป 4 -Date: 16/12/2020

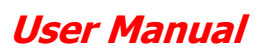

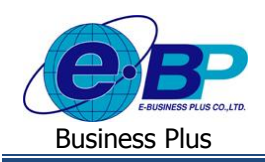

## **1.5 ประเมินหลังการอบรม**

ประเมินหลังการอบรม เป็นเมนูการใช้งานเพื่อให้พนักงานสามารถเข้าไปประเมินผลหลังการอบรมแต่ละหลักสูตรได้ ึกรณีหลักสูตรที่พนักงานเข้าอบรม แล้วมีการกำหนดในหลักสูตรว่าจะต้องทำการประเมินหลังการอบรม ดังนั้น เมื่อพนักงานถูกส่งชื่อ เข้ำระบบ แล้วตำรำงอบรมไดม้ีกำรระบุสถำนะเป็น อบรมเสร็จสิ้น พนกังำนก็จะตอ้งเขำ้มำประเมินหลงักำรอบรมดว้ย

## **วิธีการบันทึกข้อมูล**

## คลิกเมนู**ประเมินหลังการอบรม** จะปรำกฏหน้ำจอดังรูป

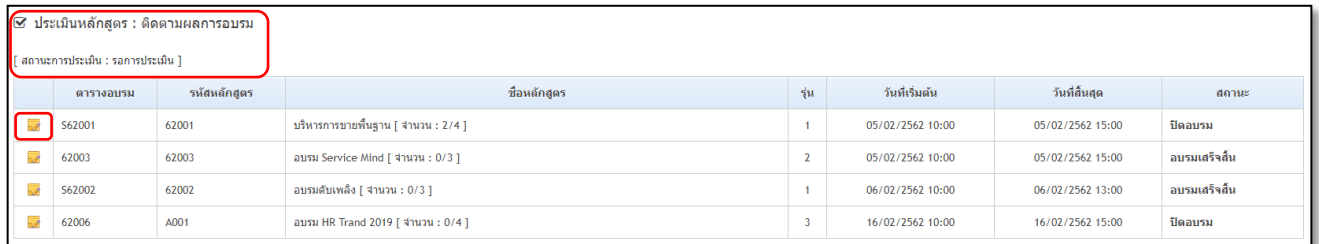

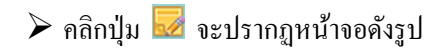

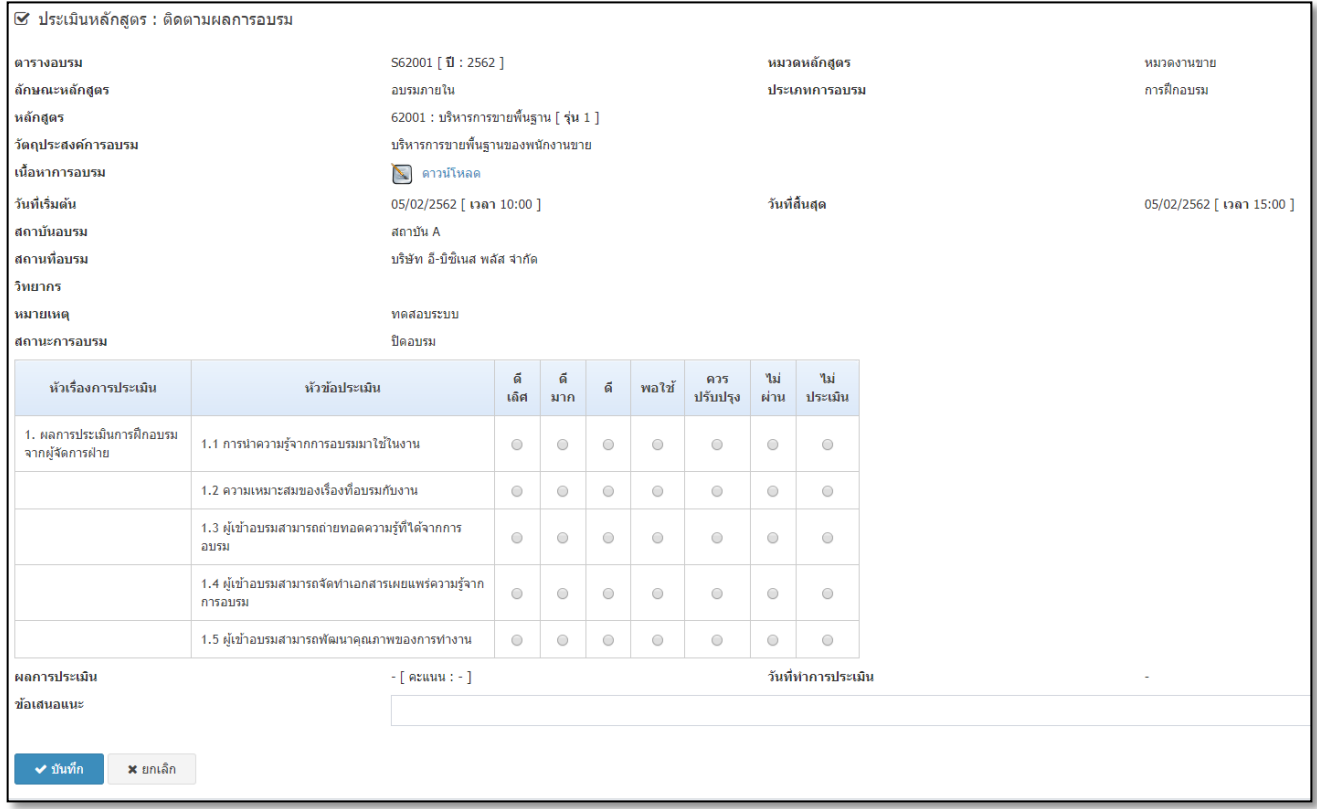

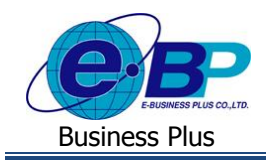

## **ค าอธิบาย**

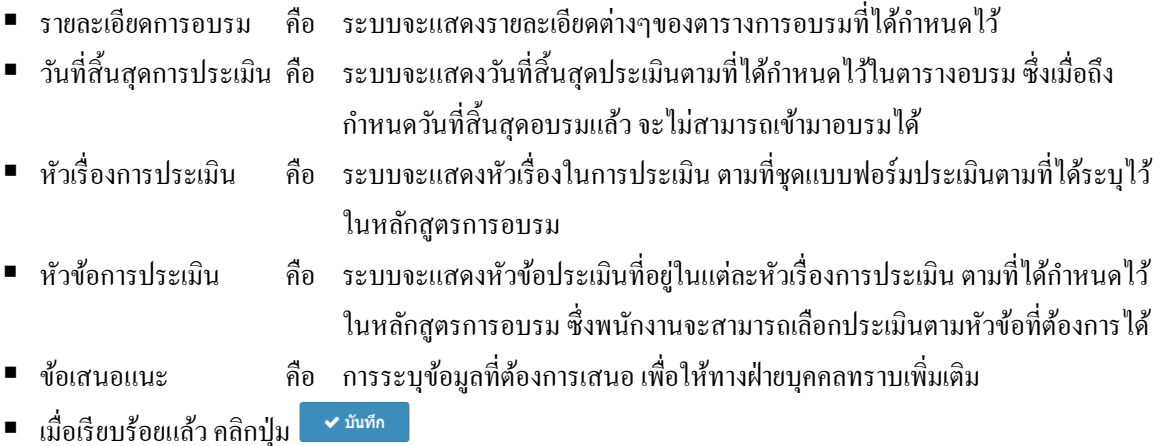

หมายเหตุ : สำหรับการประเมินหลังอบรม สามารถทำการประเมินได้ครั้งเดียวเท่านั้น ซึ่งเมื่อทำการบันทึกแล้วจะไม่ สำมำรถเขำ้มำแกไ้ขขอ้มูลได้

หลังจากที่ทำการบันทึกข้อมูลใบประเมินหลังอบรมเรียบร้อยแล้ว ตารางอบรมที่ได้ทำการประเมินจะมาแสดงในหัวข้อ ของสถำนะกำรประเมินเรียบร้อย ดังรูป

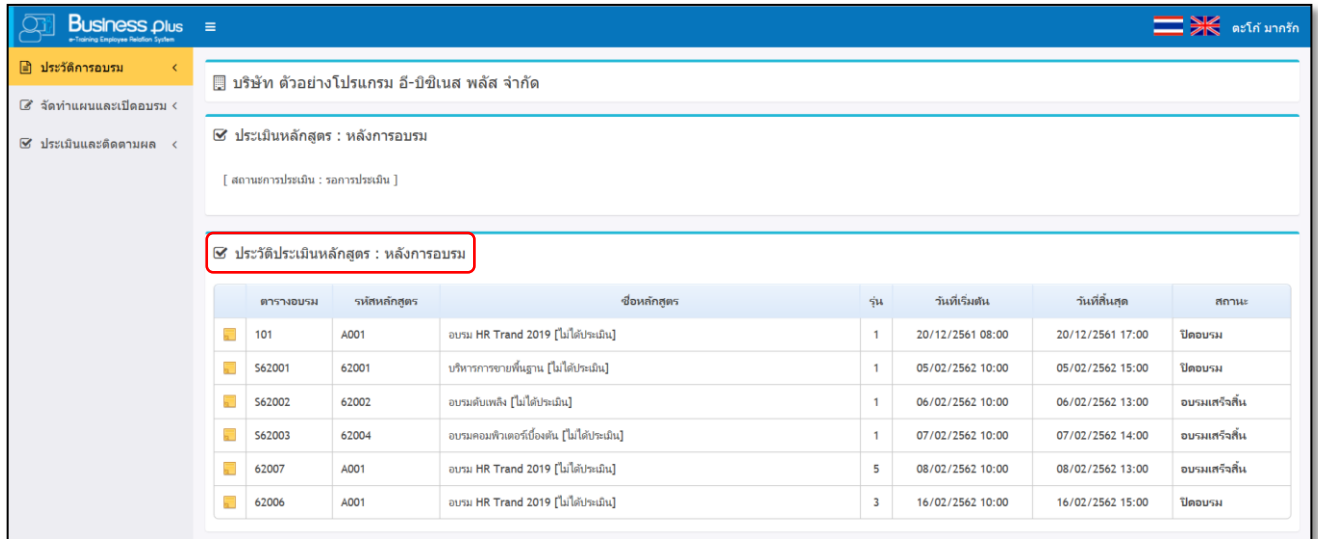

## **1.6 แบบทดสอบก่อนอบรม**

แบบทดสอบก่อนอบรมเป็นเมนูการใช้งานเพื่อให้พนักงานสามารถเข้าไปทำแบบทดก่อนอบรมแต่ละหลักสูตรได้ กรณี หลักสูตรที่พนักงานเข้าอบรม แล้วมีการกำหนดในหลักสูตรว่าจะต้องทำแบบทดสอบก่อนอบรม ดังนั้น เมื่อพนักงานถูกส่งชื่อเข้า ระบบ ก็จะตอ้งเขำ้มำทำ แบบทดสอบก่อนอบรมด้วย

# **วิธีการบันทึกข้อมูล**

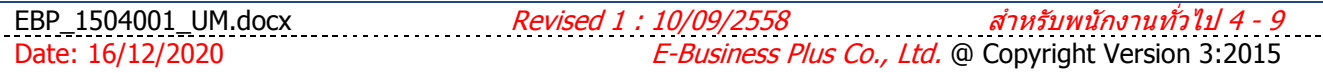

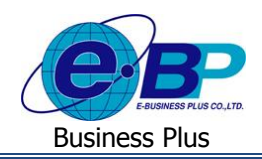

คลิกเมนู**แบบทดสอบก่อนอบรม** จะปรำกฏหน้ำจอดังรูป

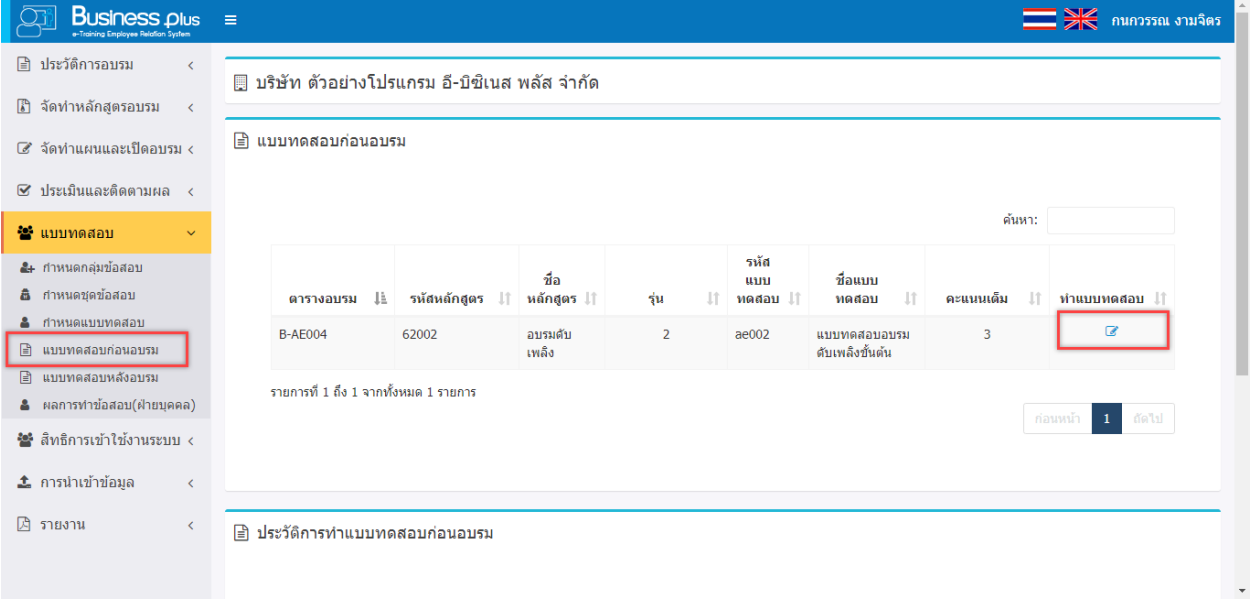

 $\triangleright$  คลิกปุ่ม  $\overline{\mathscr{A}}$  จะปรากฏหน้าจอดังรูป

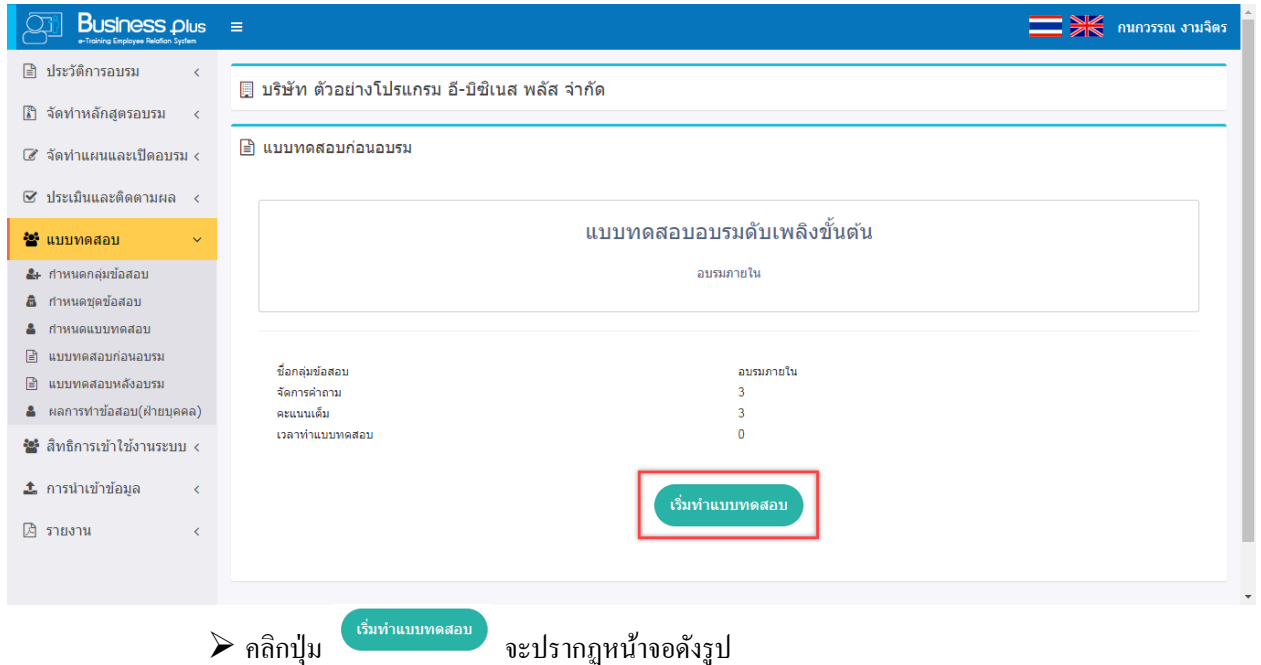

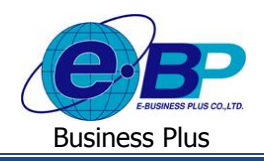

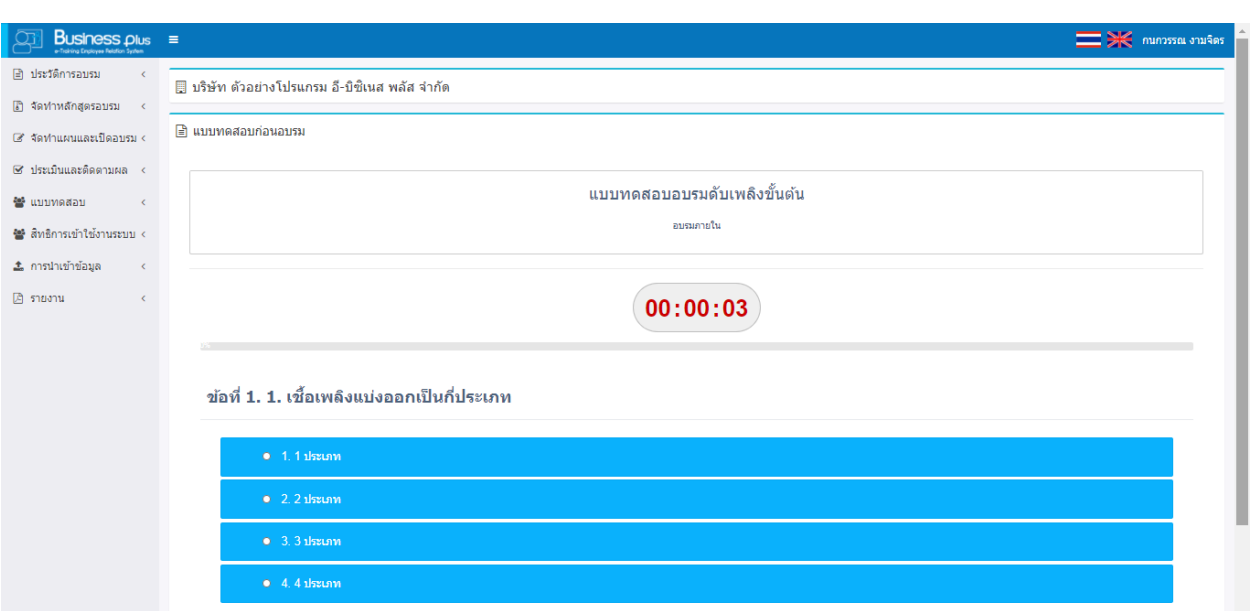

เมื่อท ำแบบทดสอบก่อนอบรมเรียบร้อยแลว้ ระบบจะแสดงผลกำรทดสอบ ดงัรูป

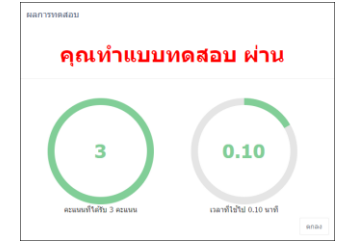

หลังจากที่ทำแบบทดสอบก่อนอบรมเรียบร้อยแล้ว ตารางอบรมที่ได้ทำแบบทดสอบแล้วจะมาแสดงในหัวข้อประวัติการทำ แบบทดสอบก่อนอบรม ระบบจะแสดงคะแนนเต็ม คะแนนที่ได้ และผลทดสอบ ดังรูป

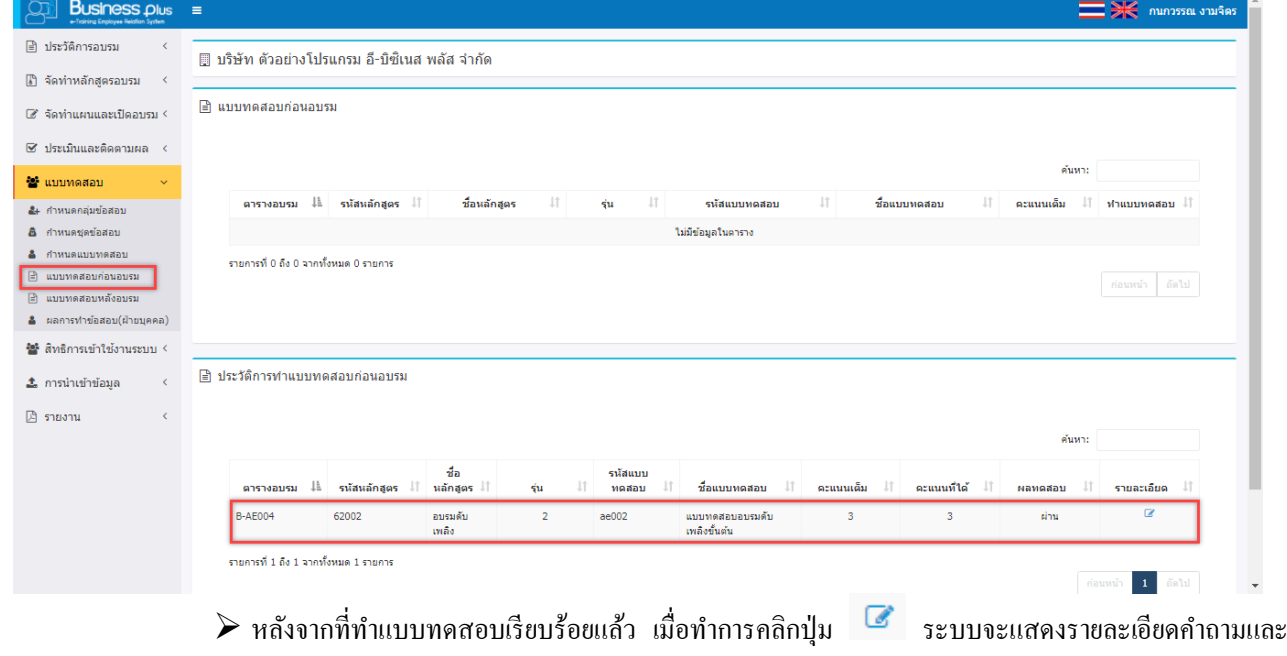

ค ำตอบที่ได้ท ำแบบทดสอบเอำไว้

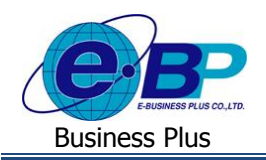

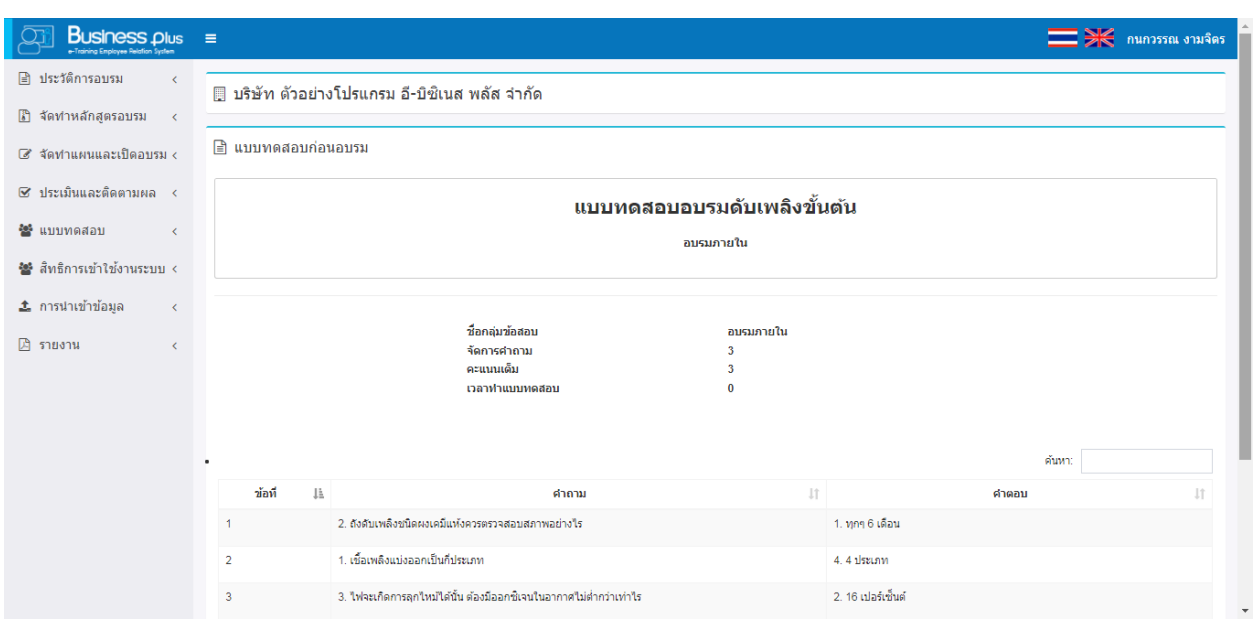

#### **1.7 แบบทดสอบหลังอบรม**

แบบทดสอบหลังอบรม เป็นเมนูการใช้งานเพื่อให้พนักงานสามารถเข้าไปทำแบบทดสอบหลังอบรมแต่ละหลักสูตรได้ กรณีหลักสูตรที่พนักงานเข้าอบรม แล้วมีการกำหนดในหลักสูตรว่าจะต้องทำแบบทดสอบหลังอบรม ดังนั้น เมื่อพนักงานถูกส่งชื่อ เขำ้ระบบ แลว้ตำรำงอบรมไดม้ีกำรระบุสถำนะเป็น อบรมเสร็จสิ้น พนกังำนก็จะตอ้งเขำ้มำท ำแบบทดสอบหลังอบรมด้วย

## **วิธีการบันทึกข้อมูล**

คลิกเมนู**แบบทดสอบหลังอบรม** จะปรำกฏหน้ำจอดังรูป

![](_page_11_Picture_94.jpeg)

EBP\_1504001\_UM.docx *Revised 1:10/09/2558 สำหรับพนักงานทั่วไป 4-12* Date: 16/12/2020 **E**-Business Plus Co., Ltd. @ Copyright Version 3:2015

![](_page_12_Picture_0.jpeg)

![](_page_12_Picture_1.jpeg)

![](_page_12_Picture_59.jpeg)

เมื่อท ำแบบทดสอบหลังอบรมเรียบร้อยแล้ว ระบบจะแสดงผลกำรทดสอบ ดังรูป

![](_page_12_Picture_60.jpeg)

หลังจากที่ทำแบบทดสอบหลังอบรมเรียบร้อยแล้ว ตารางอบรมที่ได้ทำแบบทดสอบแล้วจะมาแสดงในหัวข้อประวัติการทำ แบบทดสอบหลังอบรม ระบบจะแสดงคะแนนเต็ม คะแนนที่ได้ และผลทดสอบ ดังรูป

![](_page_13_Picture_0.jpeg)

![](_page_13_Picture_51.jpeg)

 $\blacktriangleright$  หลังจากที่ทำแบบทดสอบเรียบร้อยแล้ว เมื่อทำการคลิกปุ่ม  $\boxed{\blacktriangleright}$  ระบบจะแสดงรายละเอียดคำถามและ ค ำตอบที่ได้ท ำแบบทดสอบเอำไว้

![](_page_13_Picture_52.jpeg)